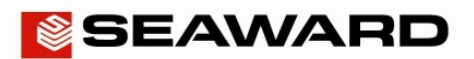

## How to Create a Test Summary Report on PATGuard 3

The following document is intended to be a troubleshooting guide to ensure you are able to use the Test Summary report in PATGuard 3 in the correct manner. Please check all aspects of this before contacting the technical support helpline.

- Please ensure you have the latest version of PATGuard 3 in the software select "**Help**" and "**Check for Updates**", note you need to be an Administrator to update PATGuard 3.
- **1)** Please make sure you are using the latest version of PATGuard 3 Elite (at least version 3.3.3). If you are not sure the version of PATGuard 3 you have installed select "**Help**" in the software and "**About PATGuard**" and this will display a window with the current programme and version, for example:

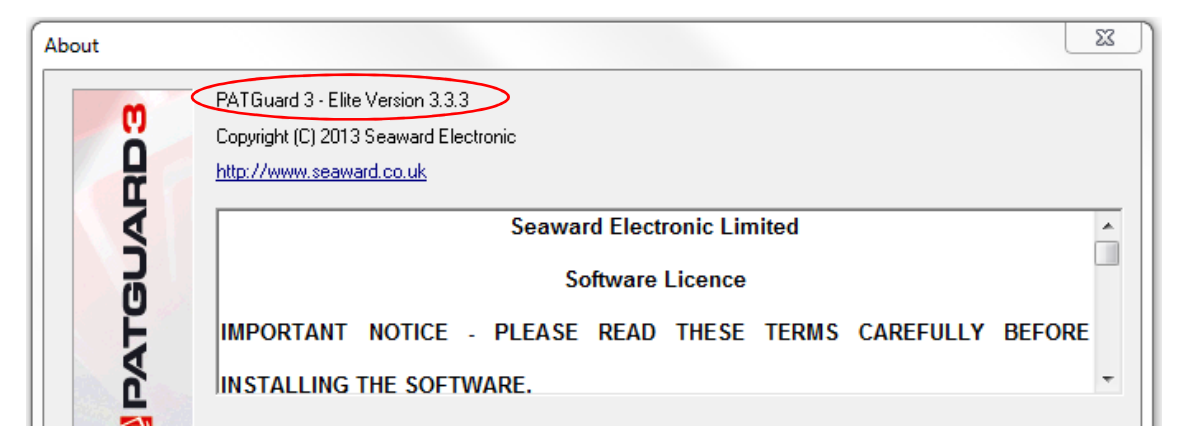

**2)** The "Test Sequence Summary" can be selected from the "Reports" section of the software;

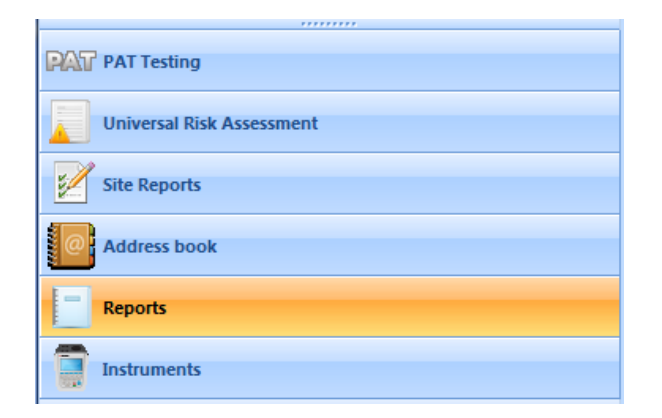

Note: The "Test Sequence Summary" report will only fully display the required information on assets that have been downloaded to PATGuard 3 **after an update of the software to version of 3.3.3.** Data already in PATGuard 3, before the update, will not produce a full report – just the totals. However, saved download files (eg .sss or .gar) could be reused (downloaded to this new version) and allow the full data to be displayed.

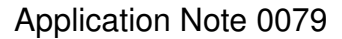

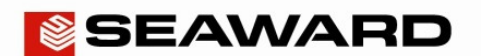

**3)** Double click on the "Test Sequence Summary" icon to produce the filter box, this can be used to select a "Client Name", "Site Name", "Location Name", by "Sequence Name" or "Test Dates" and select using "OK"

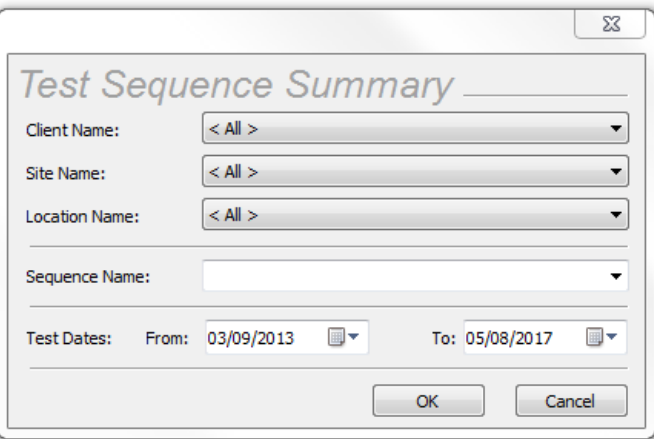

**4)** A "Test Sequence Summary" report will be displayed in the "Preview" window, for example;

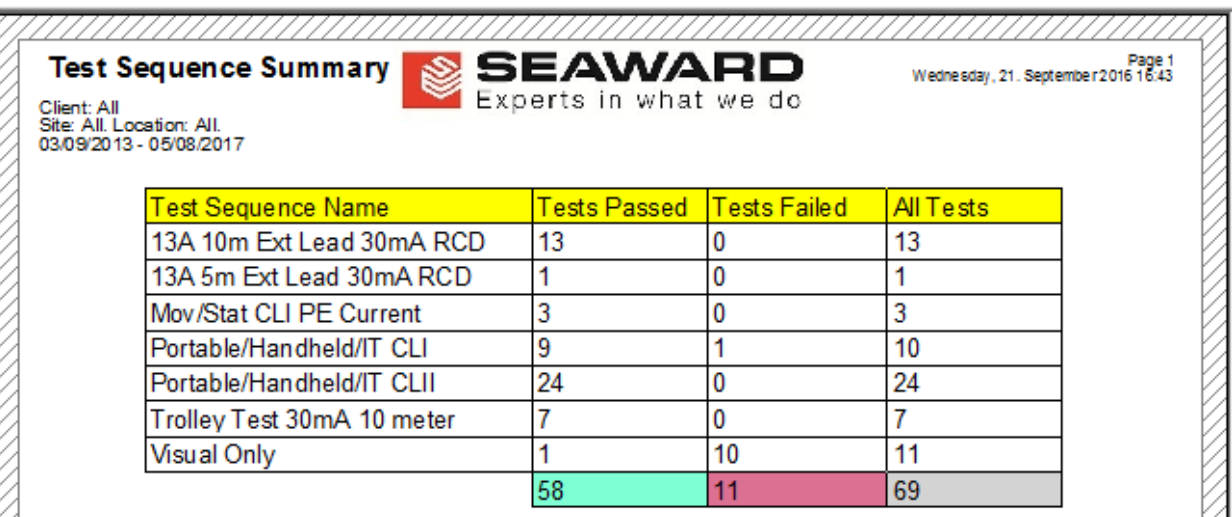

Note 1: You can use % in the "Sequence Name:" filter (step 3) as a wild card search option, for example "Portable/Handheld/IT %" – in the above this would produce the following report;

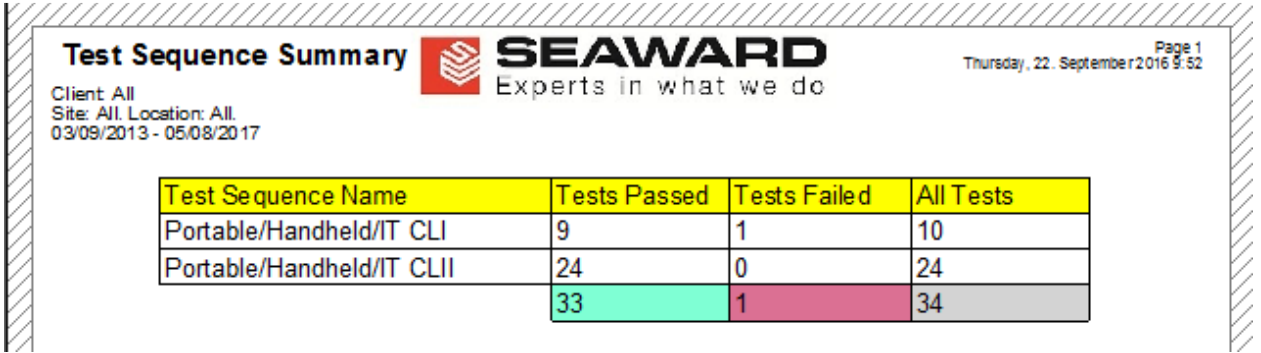

Seaward, Bracken Hill, South West Industrial Estate, Peterlee, County Durham, SR8 2SW, United Kingdom.

Tel: +44 (0) 191 586 3511 Fax: +44 (0) 191 586 0227 Email: support@seaward.co.uk Web: www.seaward.co.uk

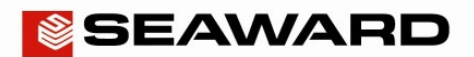

Note 2: However, data already saved in PATGuard 3, before the software update, would display as follows;

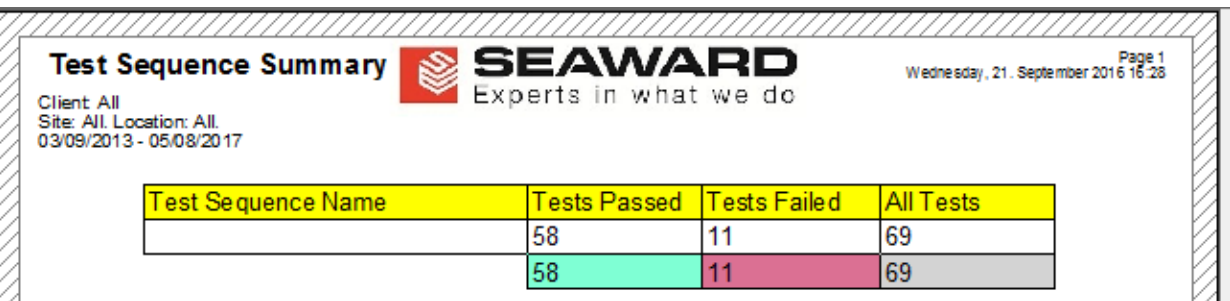

**5)** The displayed report can then be printed by selecting one of the print icons (either "Print Current Page" or "Print all Pages" respectively);

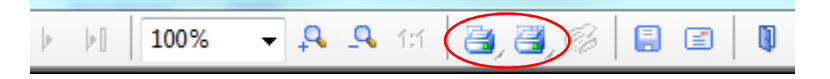

**6)** Or saved to pdf by selecting the "Save As" icon;

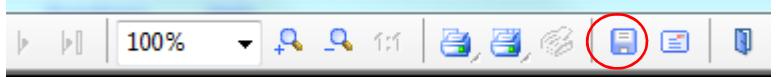

**-** In the "**Save As…**" window select a location in "**Save in:**" to save the report. The report filename can be changed from "**preview**" and also make sure the "**Save as type:**" is "**PDF document (\*.pdf)**" in the dropdown, finally select "**SAVE**" to produce the file;

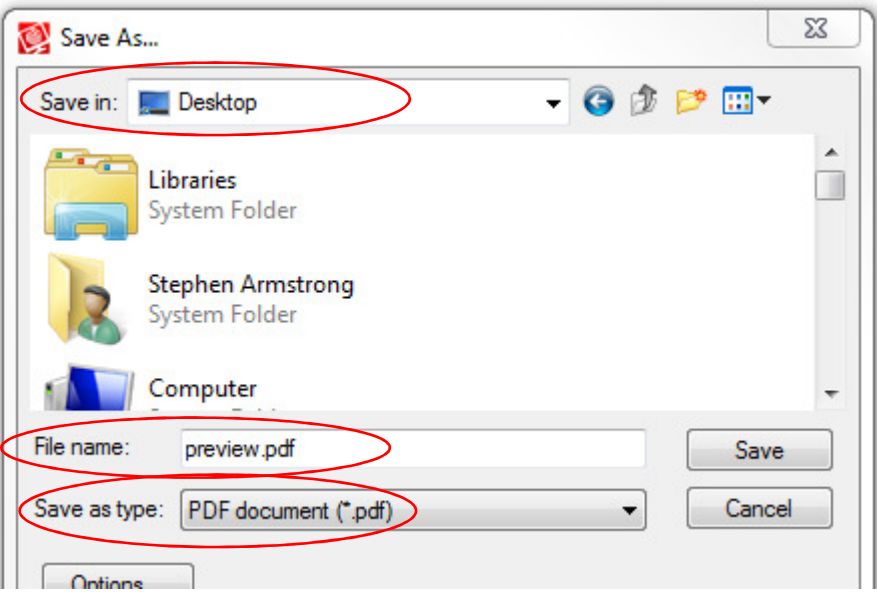

Seaward, Bracken Hill, South West Industrial Estate, Peterlee, County Durham, SR8 2SW, United Kingdom. Tel: +44 (0) 191 586 3511 Fax: +44 (0) 191 586 0227 Email: support@seaward.co.uk Web: www.seaward.co.uk

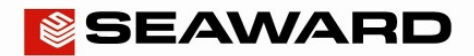

**7)** Or via email (if this is setup) using the "Sent To.." icon;

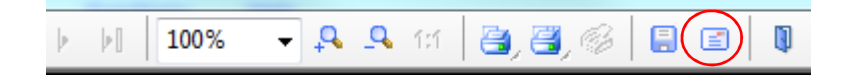

**-** The type of file will need to be selected**,** for example "**PDF document (\*.pdf):\*.pdf**" in the dropdown, finally select "OK" to launch an email with a file attached (if setup correctly);

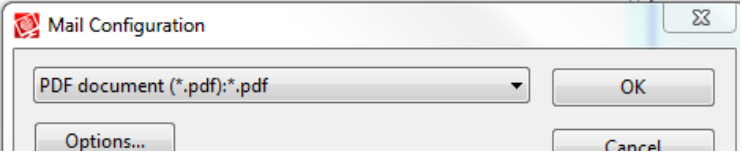